### Anne Kösters

cavity1

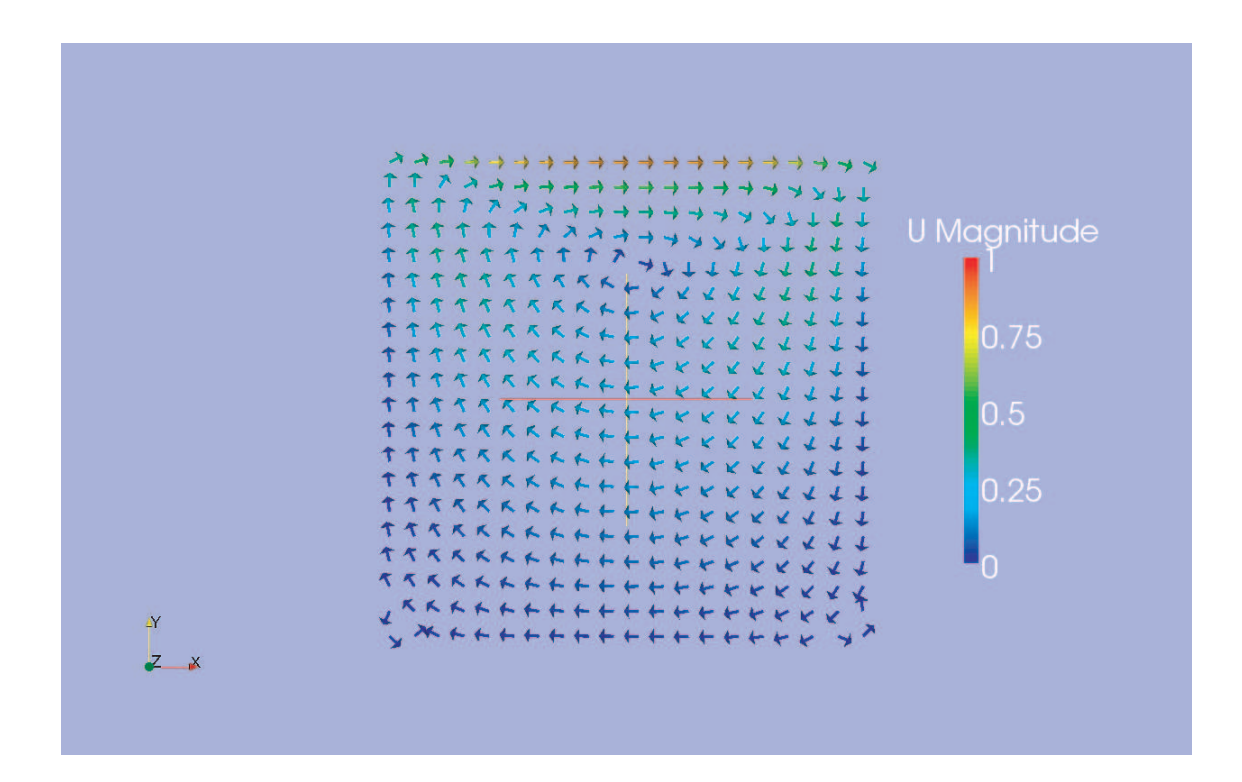

Filter - Cell Centers - Apply Filter - Glyph - Apply (scale mode off) Add color legend

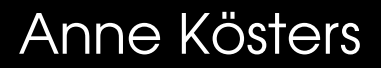

cavity2

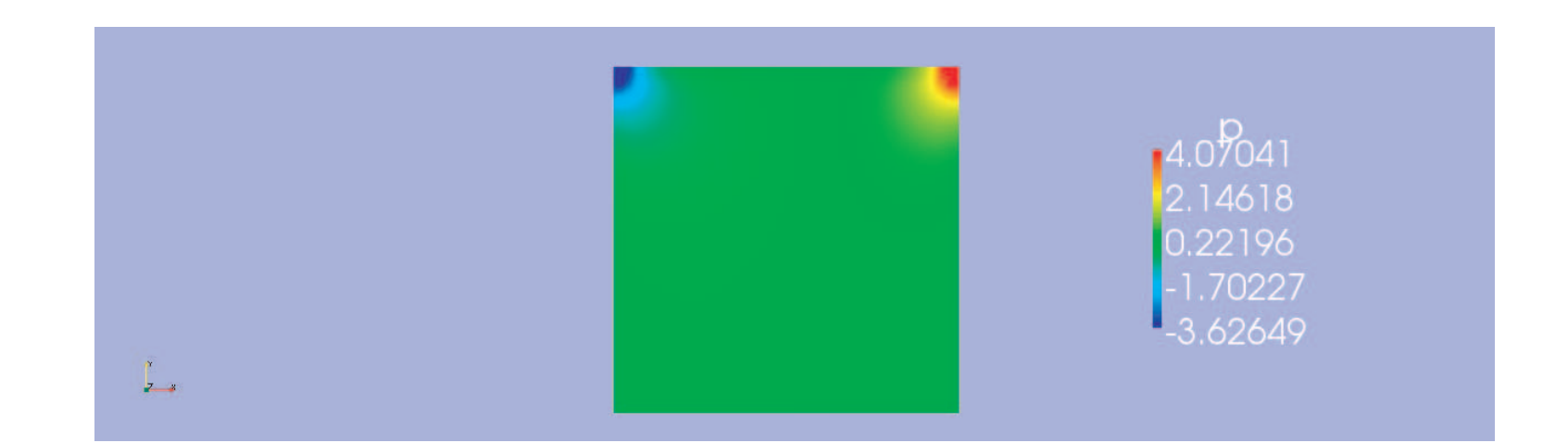

**Internal Mesh - Apply Choose Pressure** Add color legend

#### Anne Kösters

## cavityClipped

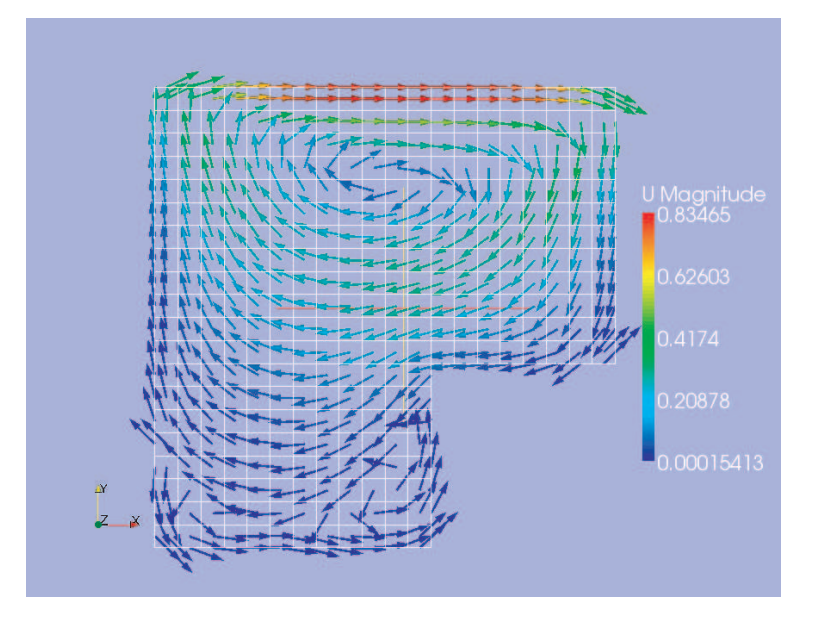

Internal Mesh - Apply Filter - Cell Centers - Apply Filter - Glyph - Apply (scale mode off) Add color legend Display - Wireframe of Surface (for cavityClipped.OpenFOAM)

### Anne Kösters

### cavityFine

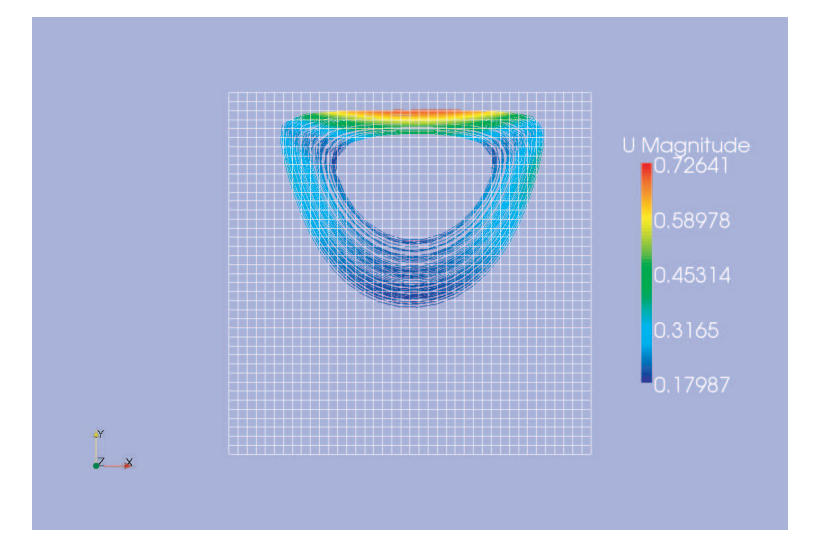

Internal Mesh - Apply Stream Tracer - Apply Choose U Add color legend Display - Wireframe of Surface (for cavityFine.OpenFOAM)

#### Anne Kösters

### cavityGrade

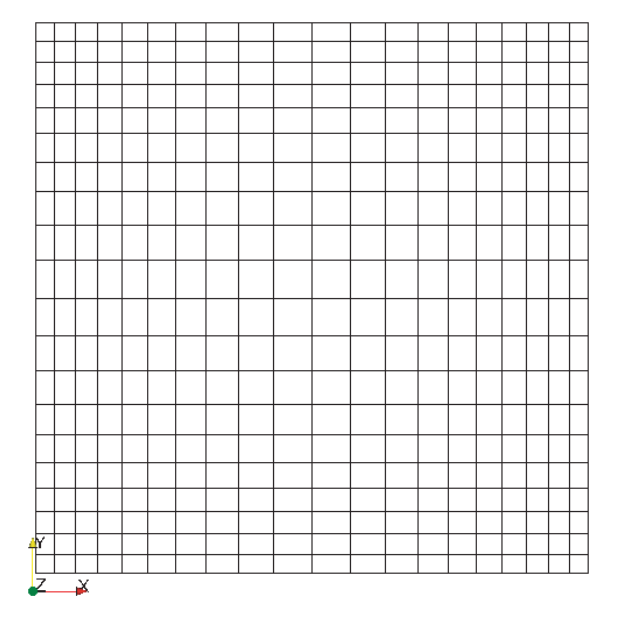

**Internal Mesh - Apply** Display - Wirfeframe of Surface

### Anne Kösters

## cavityHighRe

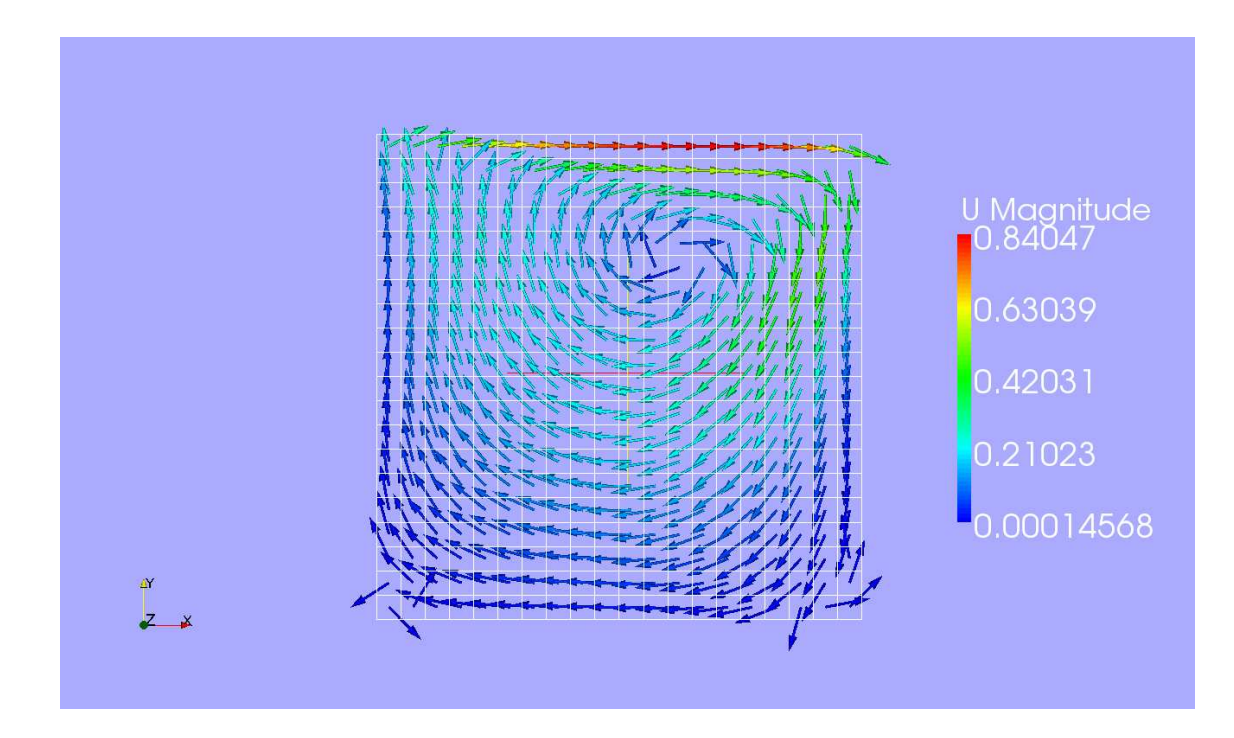

Internal Mesh - Apply Filter - Cell Centers - Apply Filter - Glyph - Apply (scale mode off) Add color legend Display - Wireframe of Surface (for cavityClipped.OpenFOAM)

## compressionTankFine

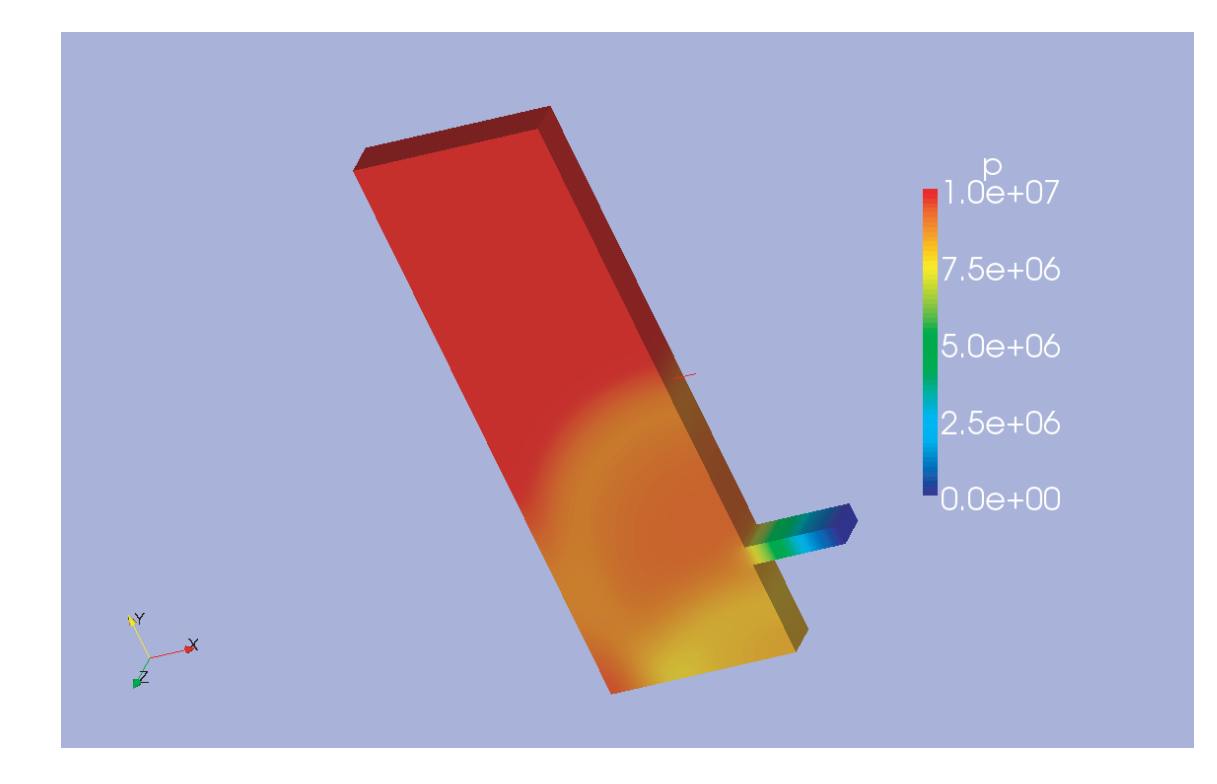

**Internal Mesh - Apply** Choose pressure Add color legend

### Anne Kösters

## cylinder

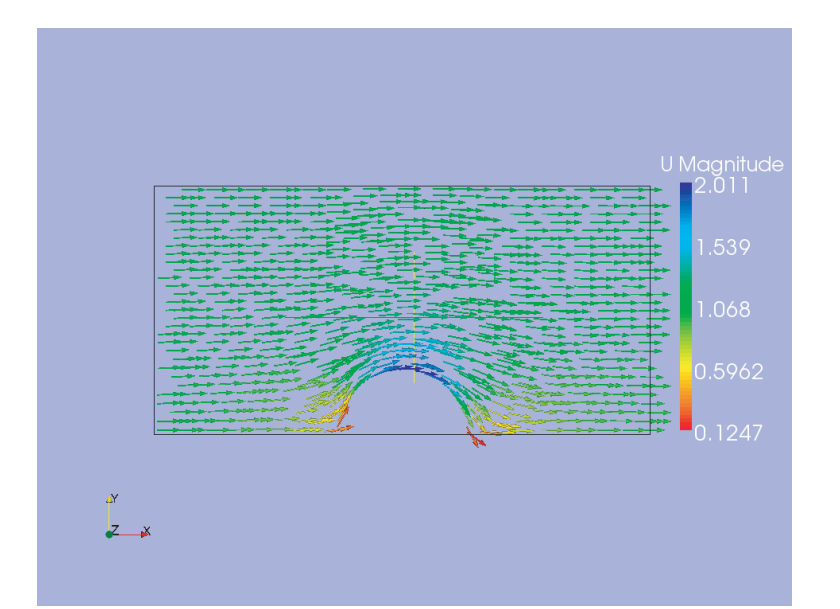

Internal Mesh - Apply Filters - Cell Centers - Apply Filters - Glyph - Apply (scale mode off) Add color legend Display Outline (for cylinder.OpenFOAM)

## cylinderStreamTracer

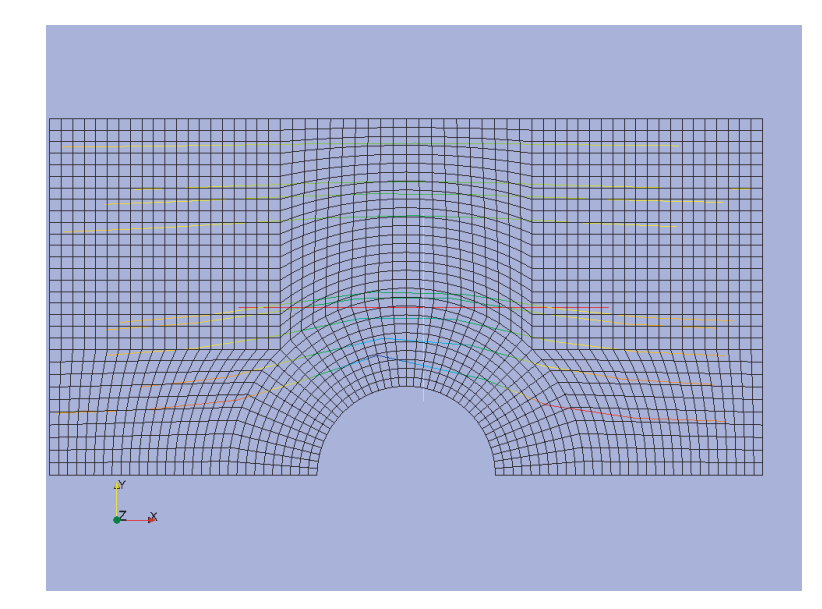

Internal Mesh - Apply Stream tracer - Apply Choose U Display - Wireframe of Surface (for cylinderStreamTracer.OpenFOAM)

### hartmann

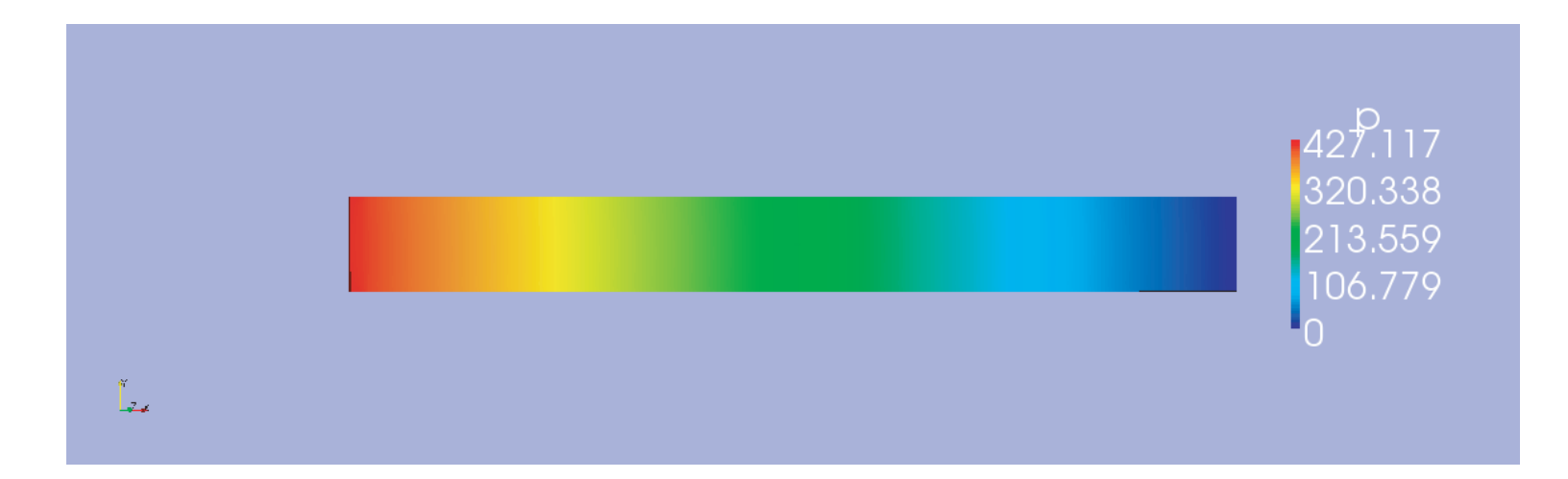

**Internal Mesh - Apply** Choose p Add color legend

## pitzyDaily

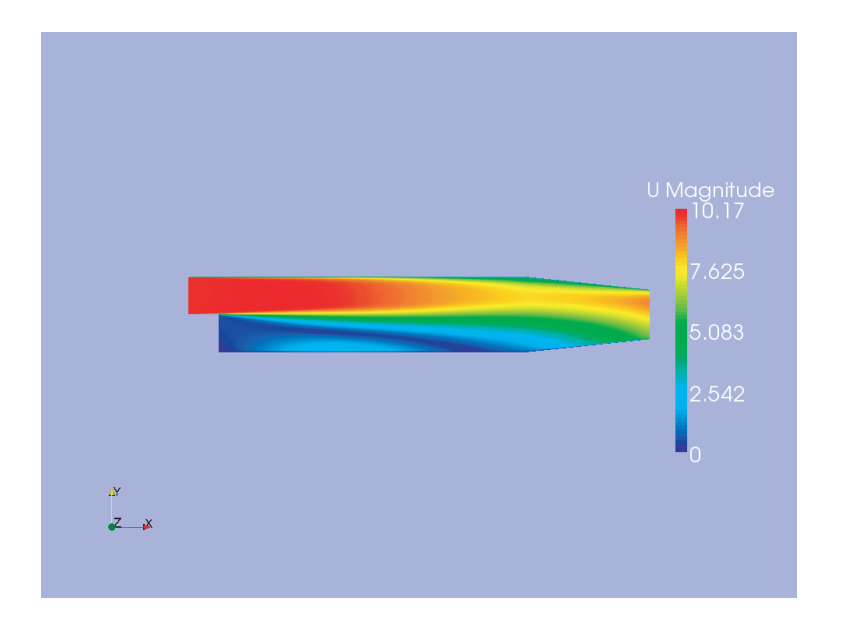

Internal Mesh - Apply Choose U Add color legend

## damBreak

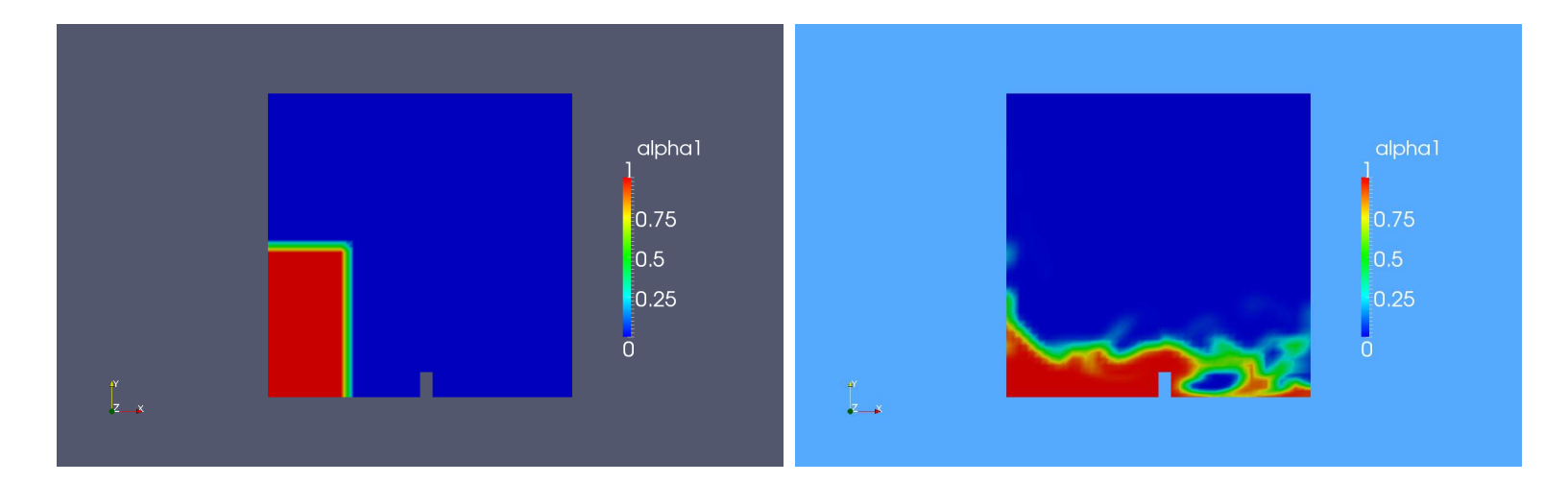

Internal Mesh - Apply Choose alpha1 Add color legend right picture: change of background colour (edit - view settings)

#### Anne Kösters

## plateHole

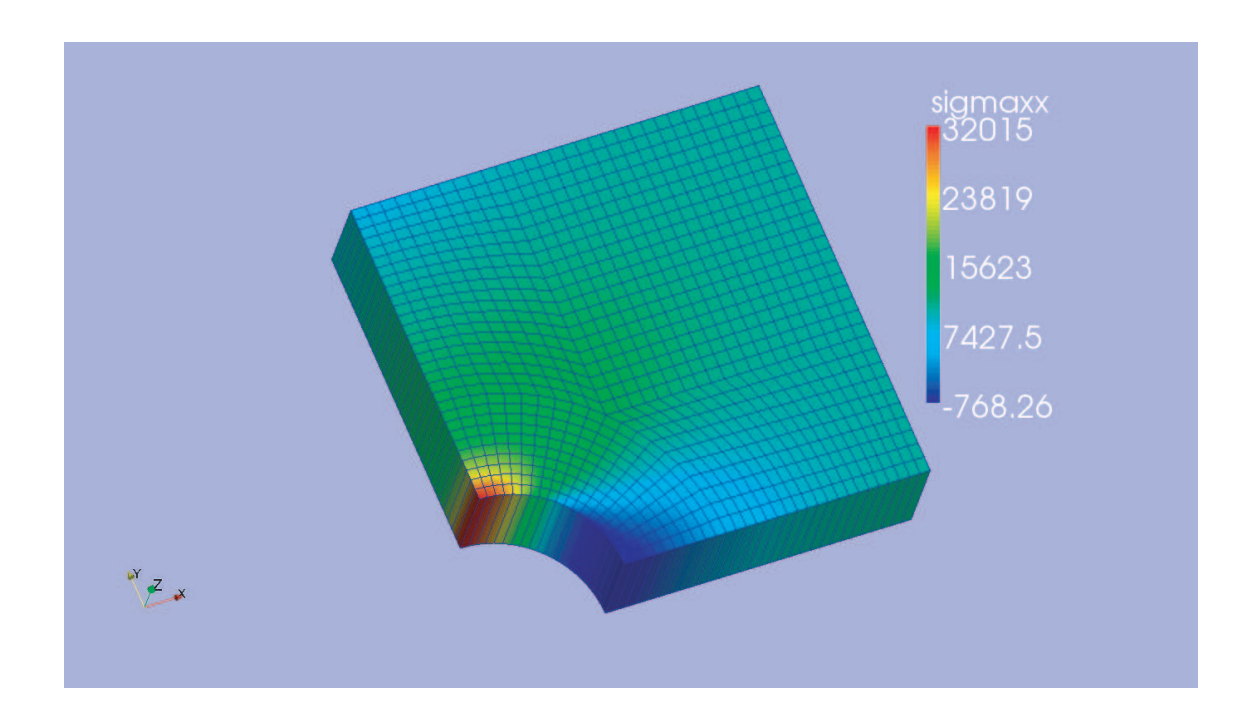

calculate sigma Internal Mesh - Apply Choose sigmaxx Add color legend Display Wireframe of Surface (for plateHole.OpenFOAM) Turn the graphic a little bit

## plateHoleGrade

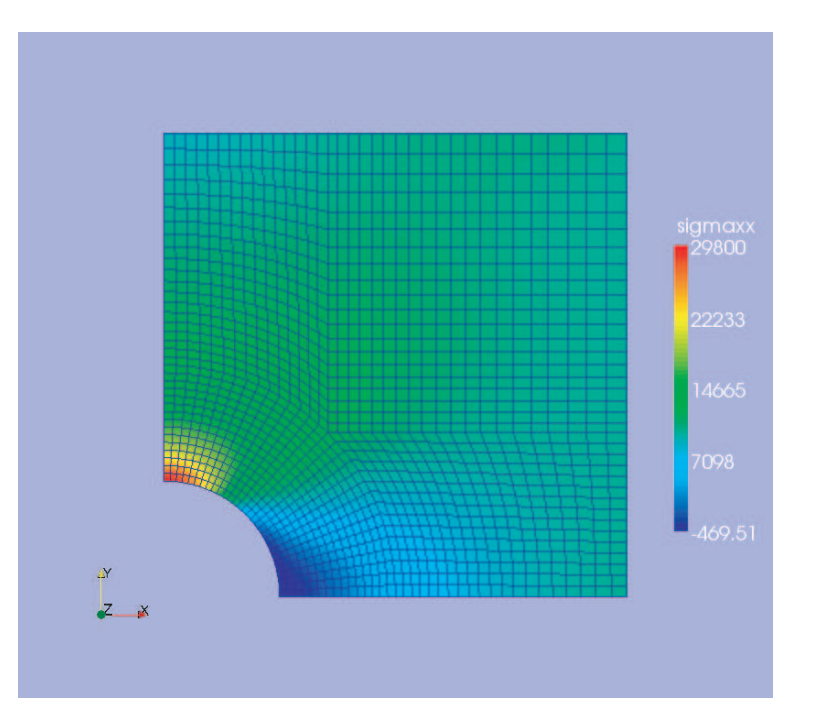

calculate sigma Internal Mesh - Apply Choose sigmaxx Add color legend Display Wireframe of Surface (for plateHole.OpenFOAM)

#### Anne Kösters

## cavityClipped

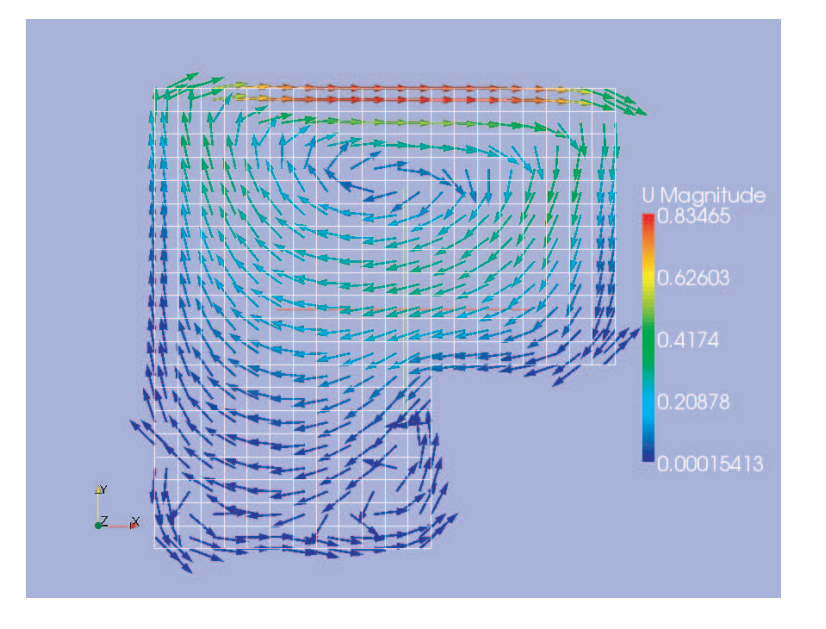

Internal Mesh - Apply Filter - Cell Centers - Apply Filter - Glyph - Apply (scale mode off) Add color legend Display Wireframe (for cavityClipped.OpenFOAM)

## forwardStep1

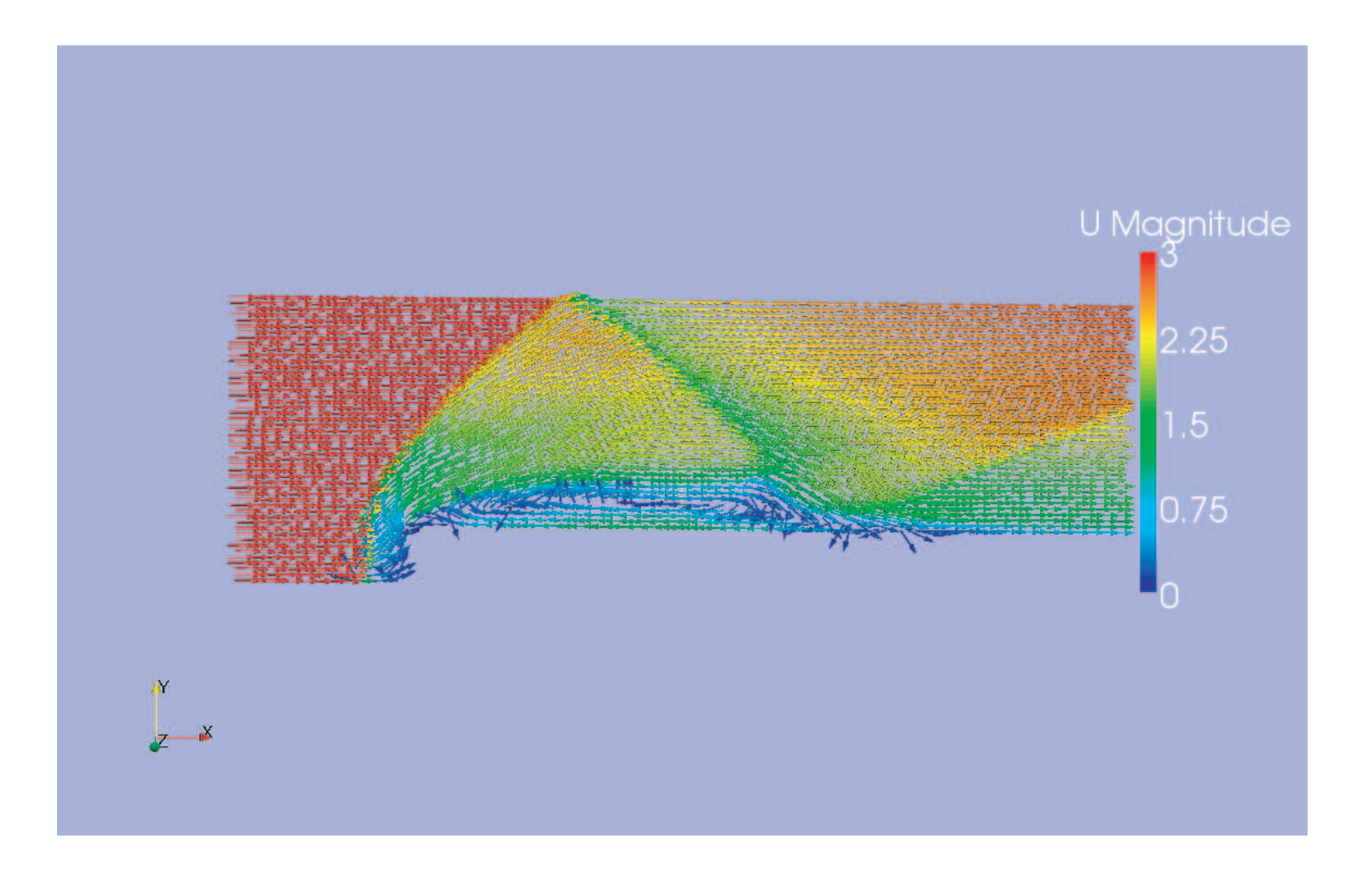

## forwardStep1

Load the internal mesh in paraFoam by choosing "internal mesh" and press the Aplly buttom. Then select Filters-Cell Centers and press the Apply buttom. Select Filters - Glyph. Before you press the Apply buttom make sure the scale mode is set *off* and that *vector* is chosen for the Glyph Type. Then press the Apply buttom (If needed the scale factor can be changed also, so the size of the arrows will change). Afterwords add the color legend.

## forwardStep2

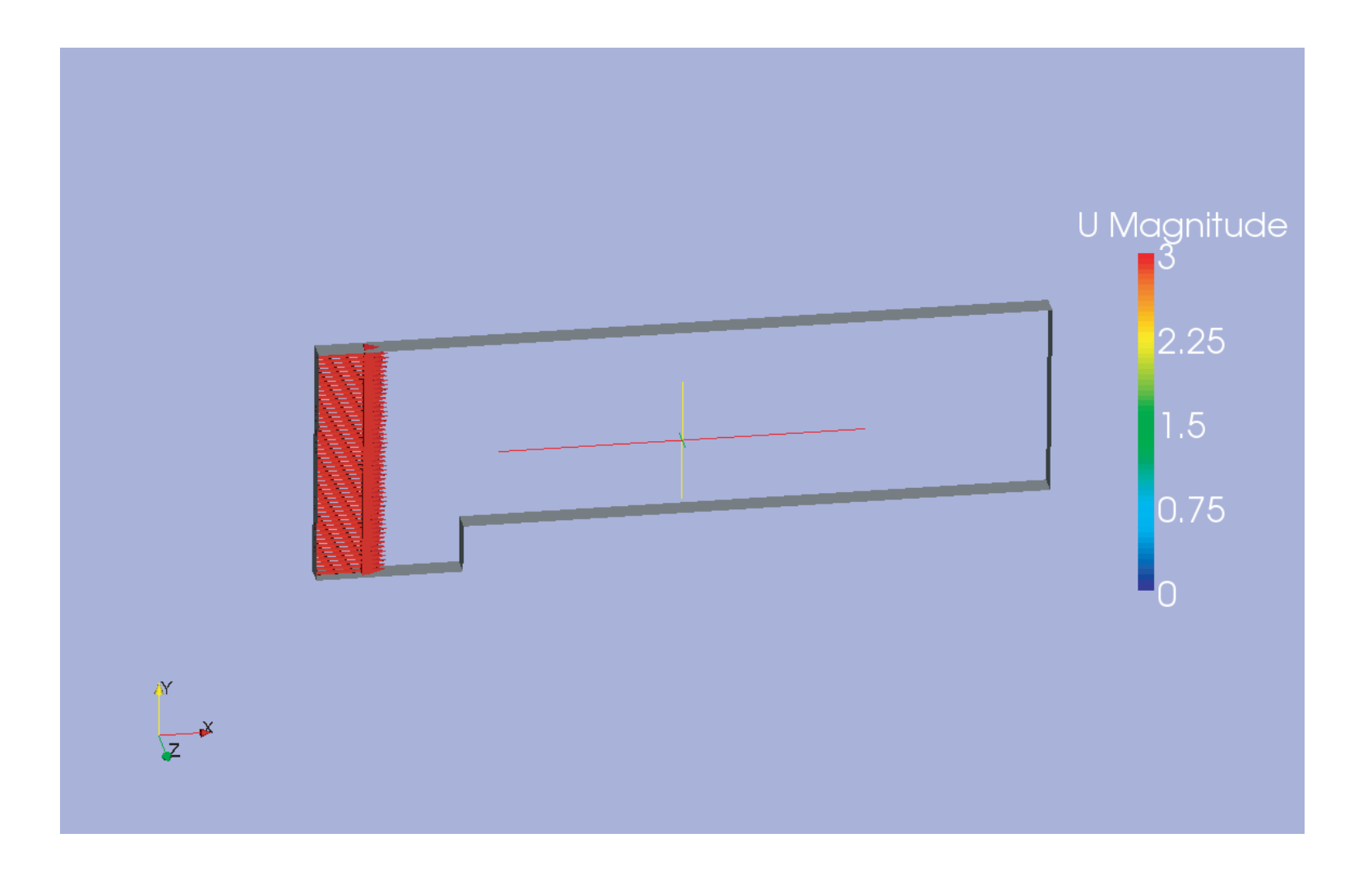

## forwardStep2

In forwardStep2 the inlet velocity is shown. To achieve that, just choose the inlet patch in the Region Status and press the Apply buttom. Then choose Filter - Cell Centers for the inlet patch. Press the Apply buttom and choose Filter - Glyph. Make sure your settings for the vectors are ok (for example scale mode off, vector chosen for Glyph Type, scale factor...) Press the Apply bottom again. Now you will see the arrows for the velocity of the inlet patch. Also add the color legend for the velocity. But now you do not see the geometry. To achieve that, open another forwardStep.OpenFOAM file in paraFoam. Choose all patches except the defaultFaces and the internalMesh. Press the Apply buttom and choose *Surface* in Display- Style - Representation. Now you can turn the whole graphic a little bit, so you see the patches.

## forwardStep3

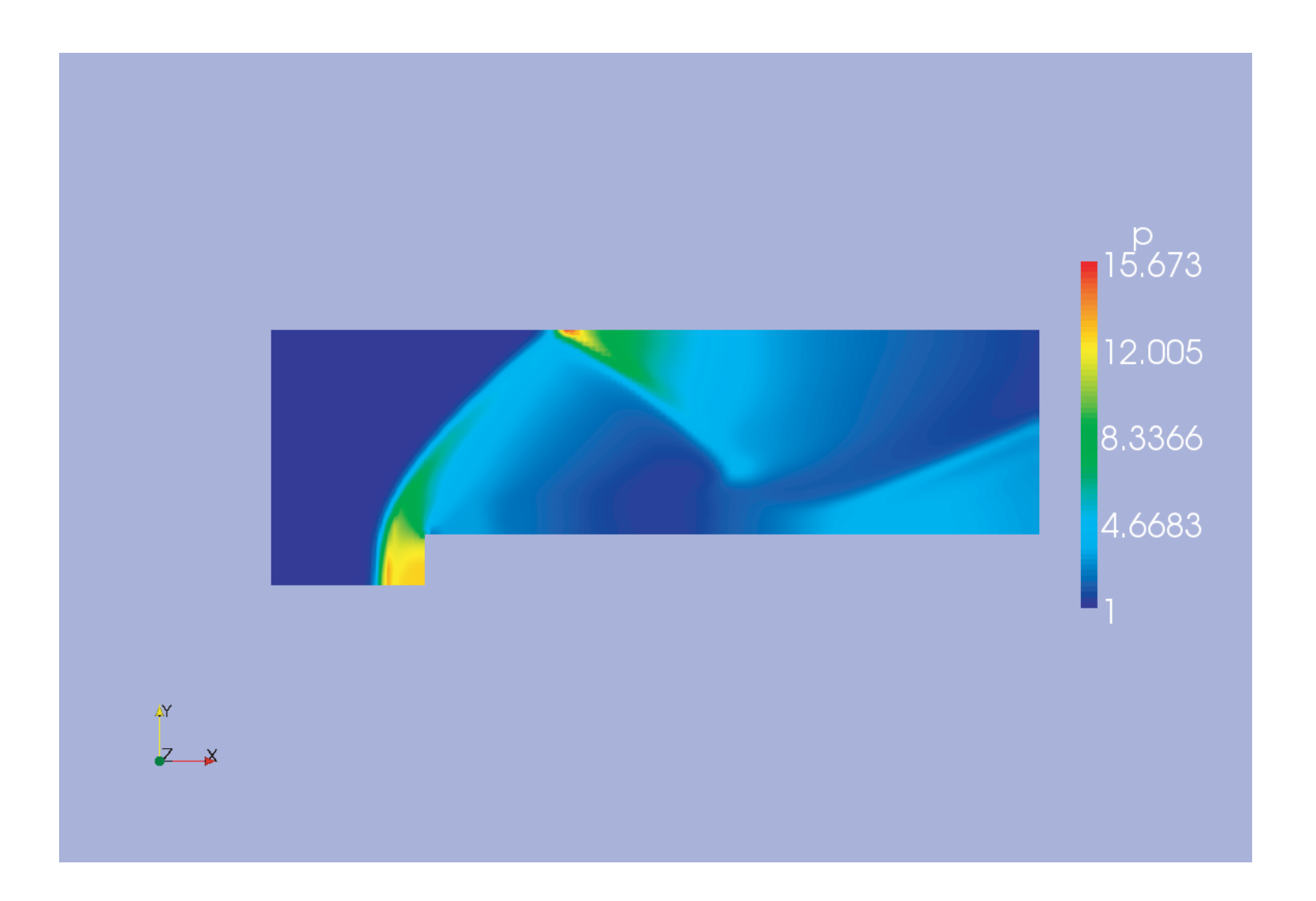

## forwardStep3

Here is shown the interpolated pressure. Apply the internalMesh and choose the interpolated pressure. Add the color legend. <sup>A</sup> way to change the color legend is to open the Color Scale Editor and go to *Choose Preset*. There you can change the style of the color legend.